## **Dagelijkse backups (backup schema) instellen**

1. Open de PC/Mac Backup client op de computer.

2. Klik op Back-upsets

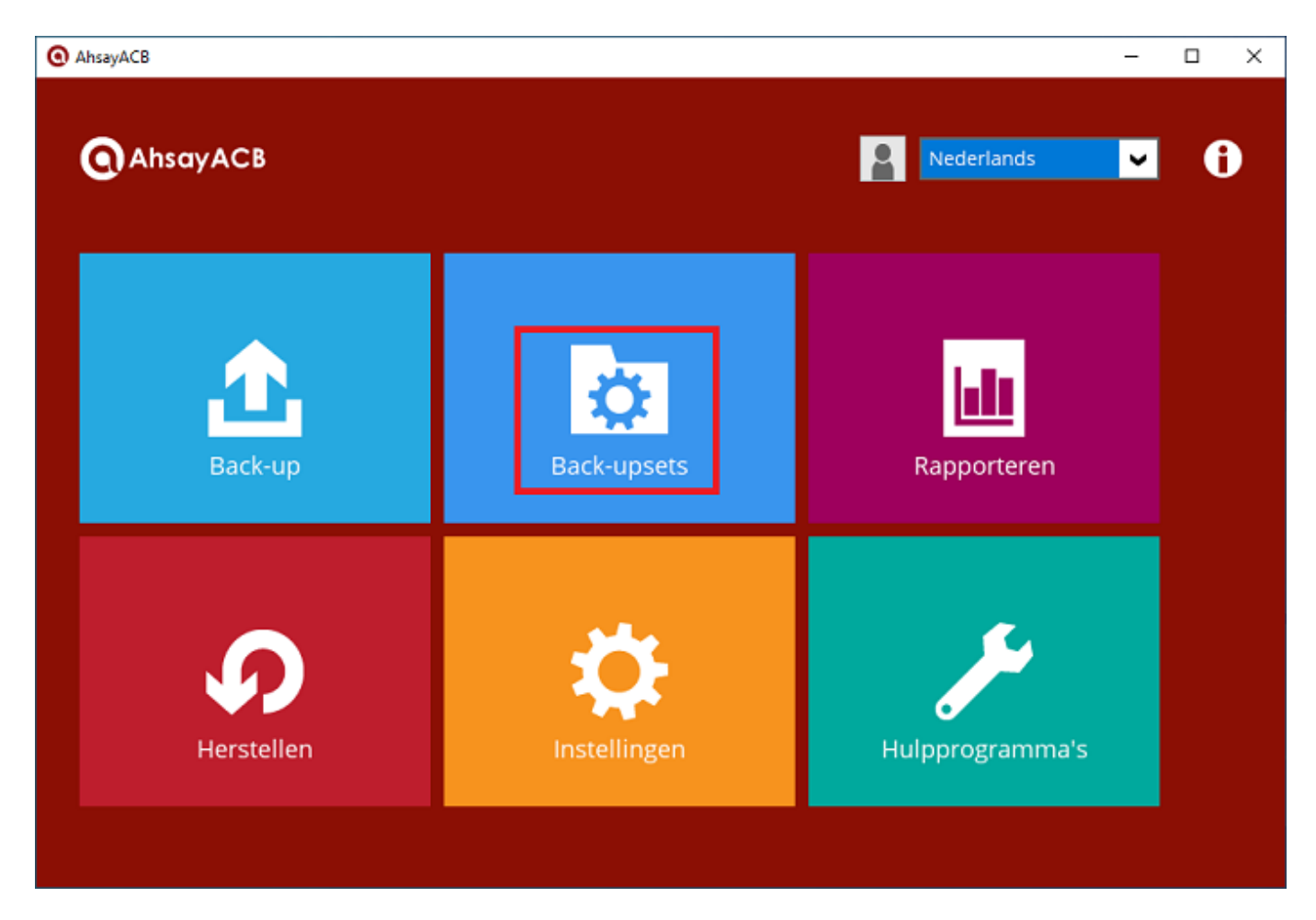

3. Klik op Nieuwe back-upset toevoegen

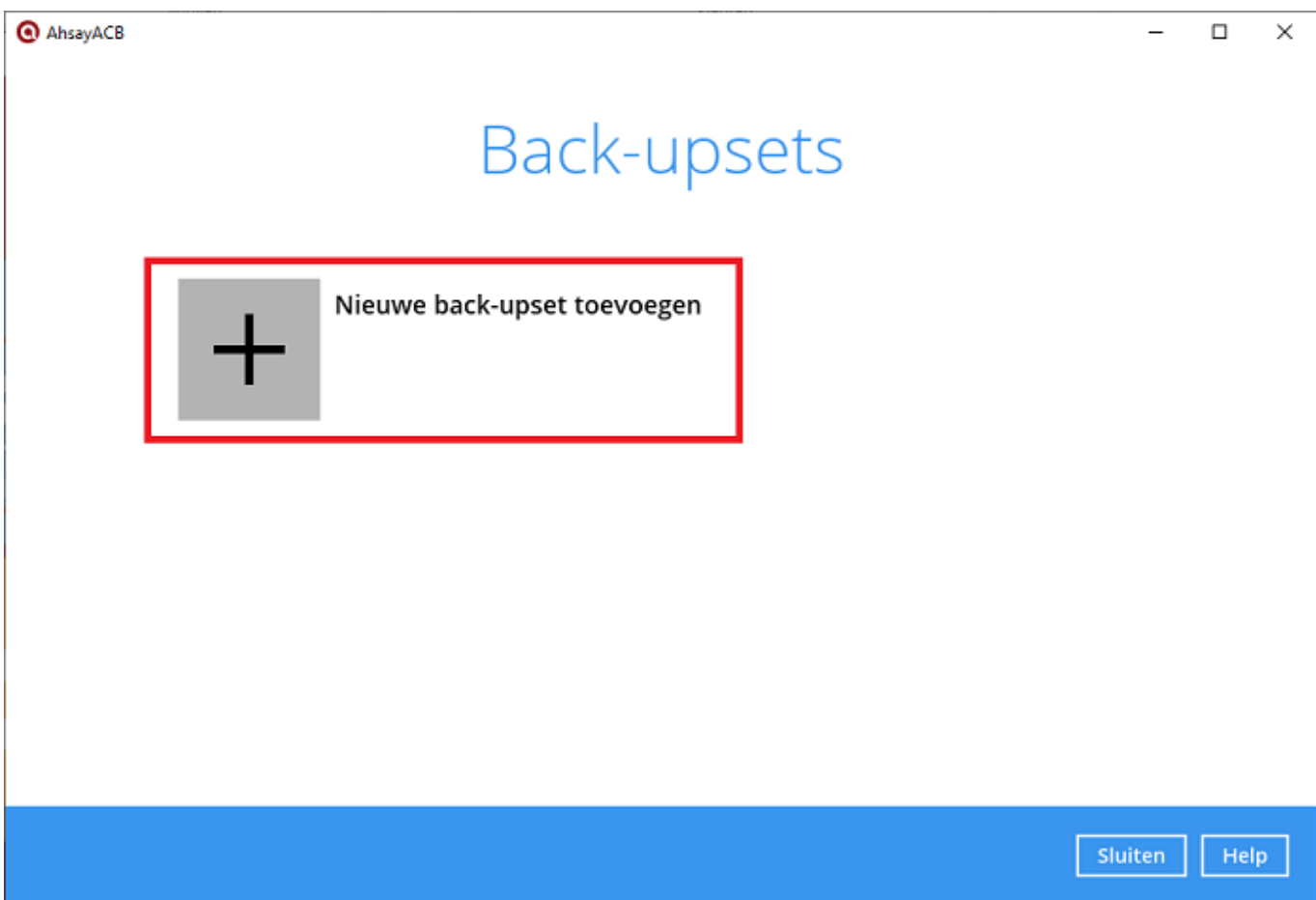

4. Geef de back-upset een naam. In dit voorbeeld geven we de naam "Dagelijkse backup". Selecteer vervolgens of je dagelijks een volledige backup wilt maken, of van zelf gekozen bestanden en mappen. In dit voorbeeld kiezen we voor het laatste, dus: "Back-up van bestand".

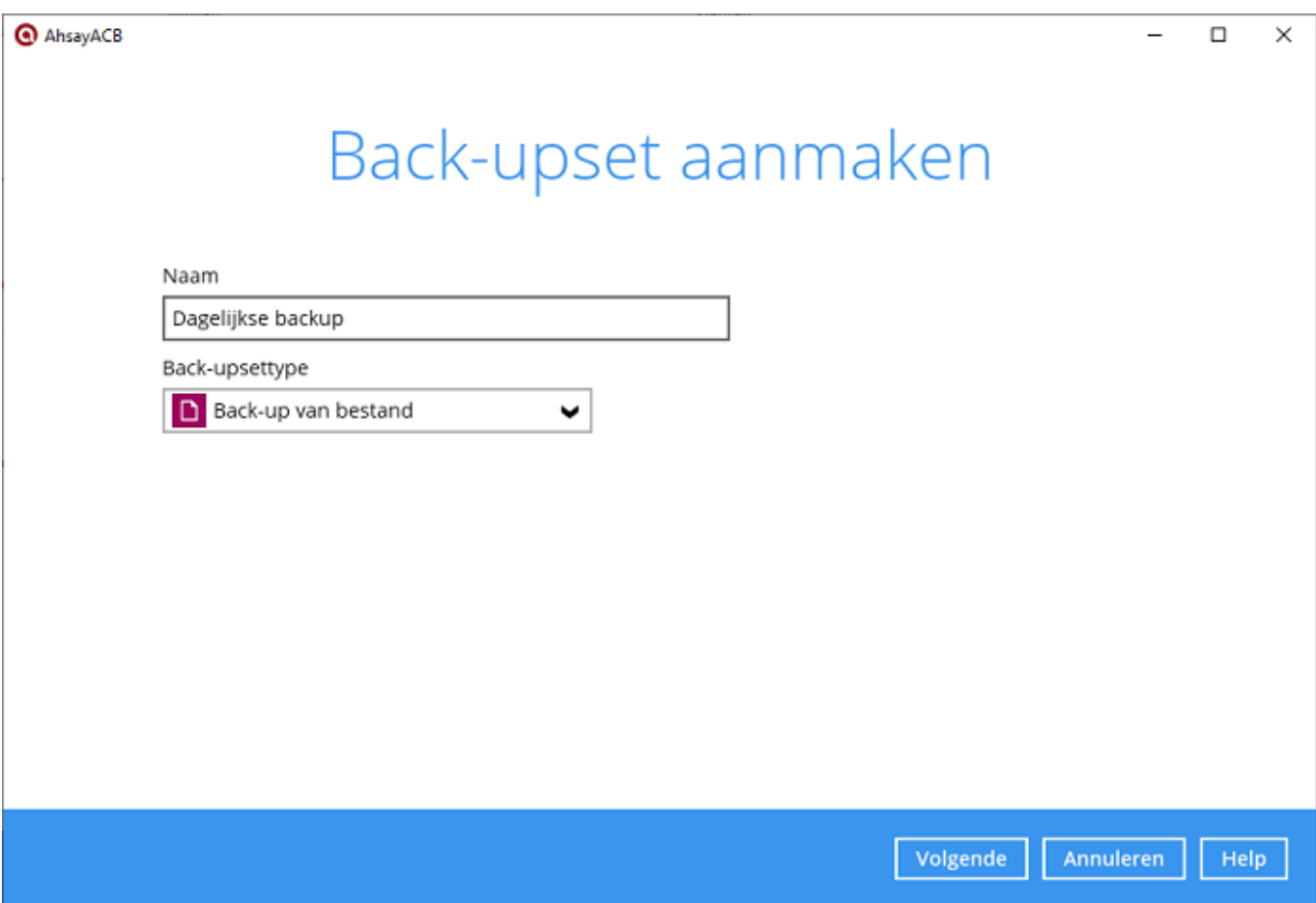

5. Selecteer nu van welke bestanden je dagelijks een backup wilt maken. Klik daarna op Volgende. In dit voorbeeld kiezen we voor een dagelijkse backup van alle bestanden op de desktop, in mijn documenten en van Outlook.

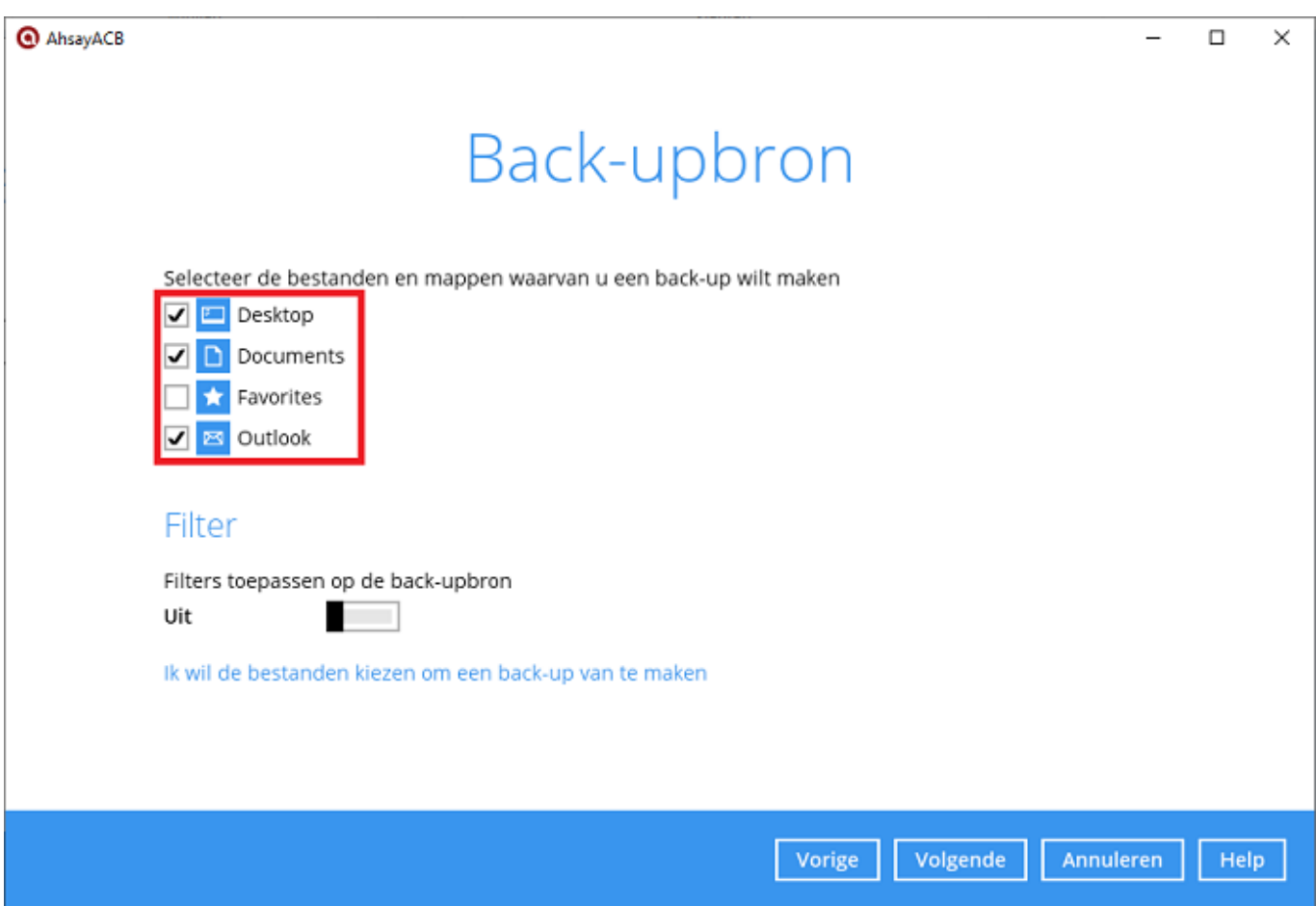

6. Kies nu hoe vaak er een backup gemaakt moet worden. Standaard staat dit ingesteld op 1x per dag om 00.00. Klik op Volgende als je dit niet wilt aanpassen.

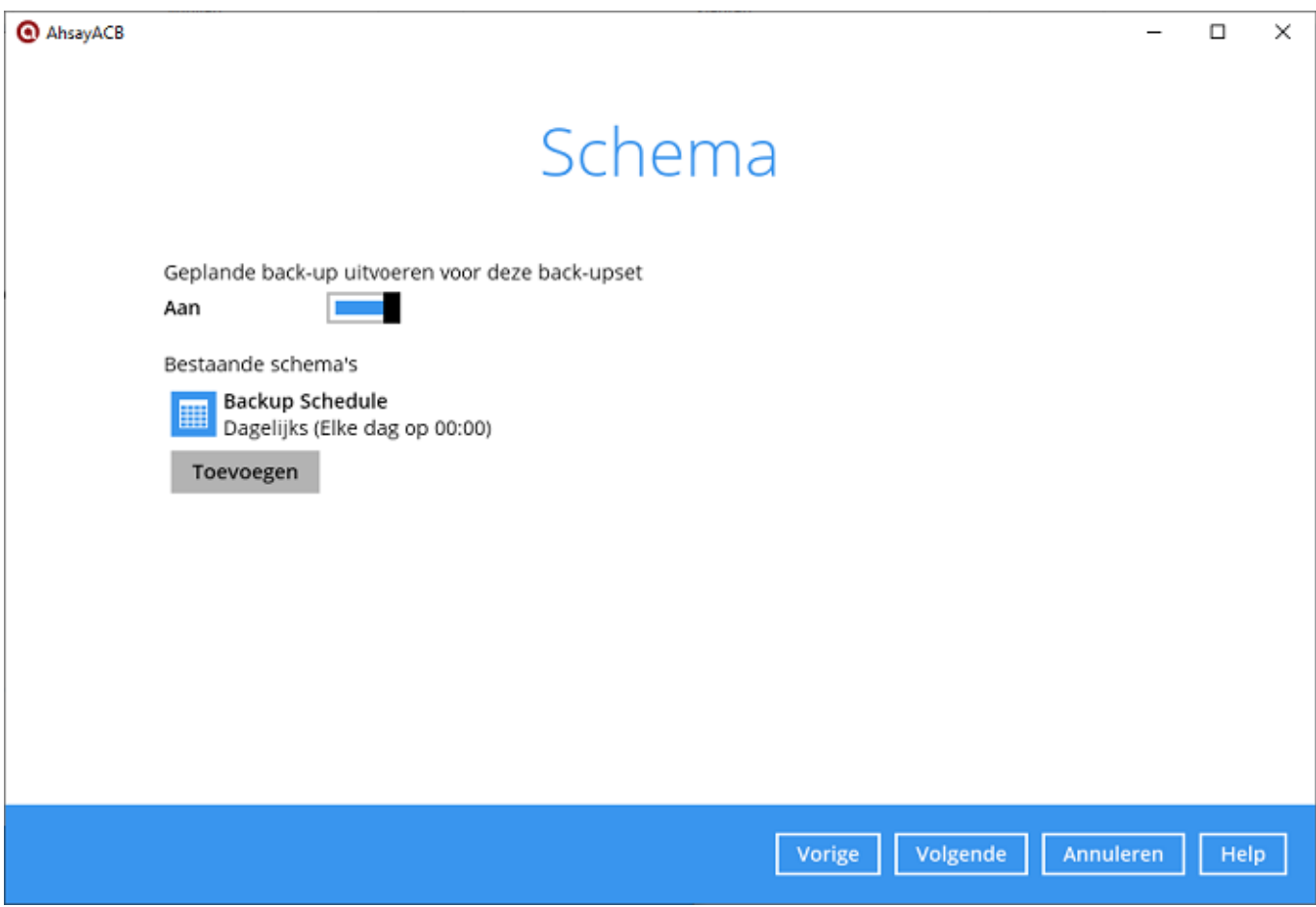

7. Er wordt nu gevraagd waar de backup moet worden opgeslagen. Dit staat standaard al goed. Klik op Volgende.

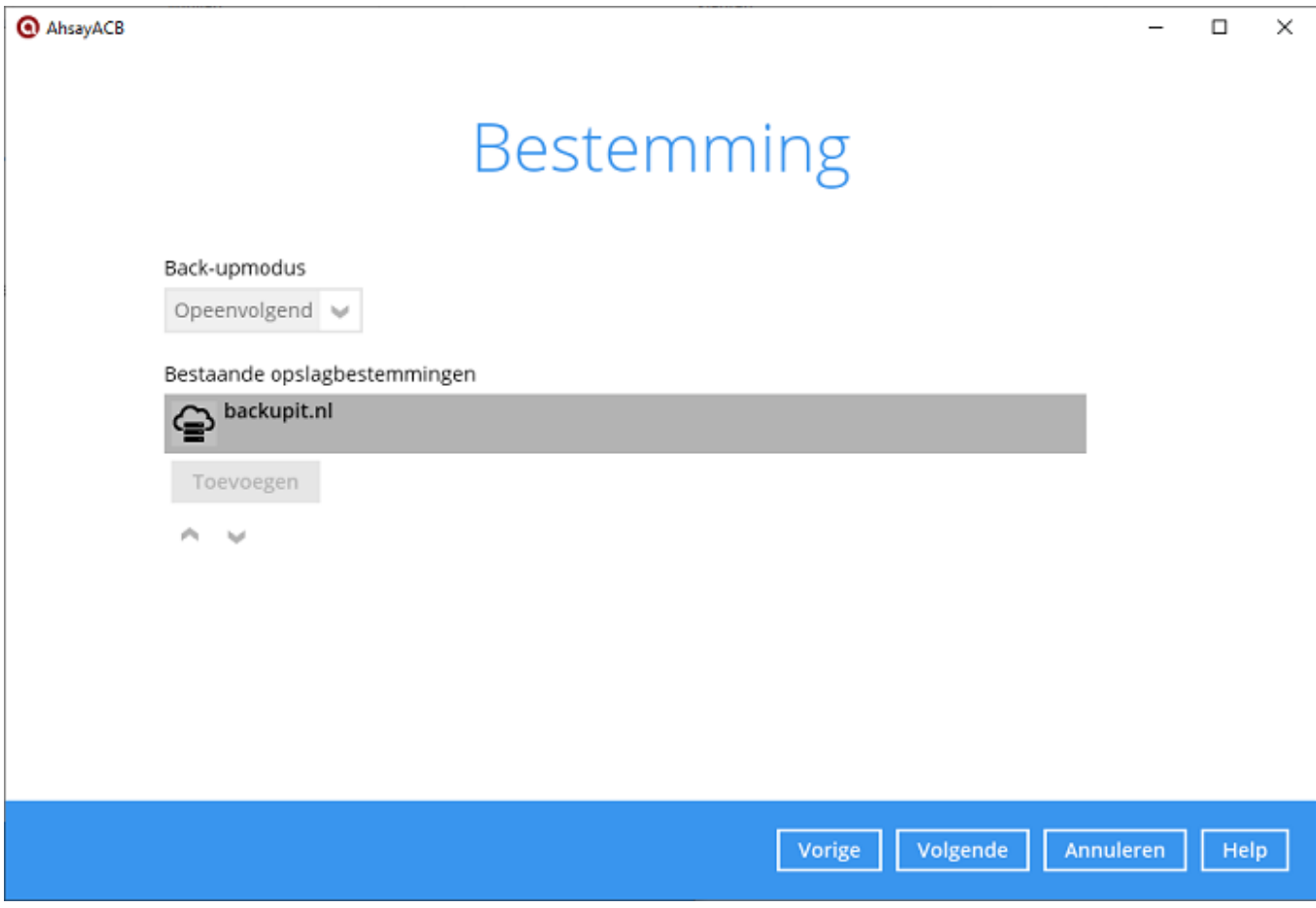

8. Ook de volgende stap kan je overslaan. klik op Volgende.

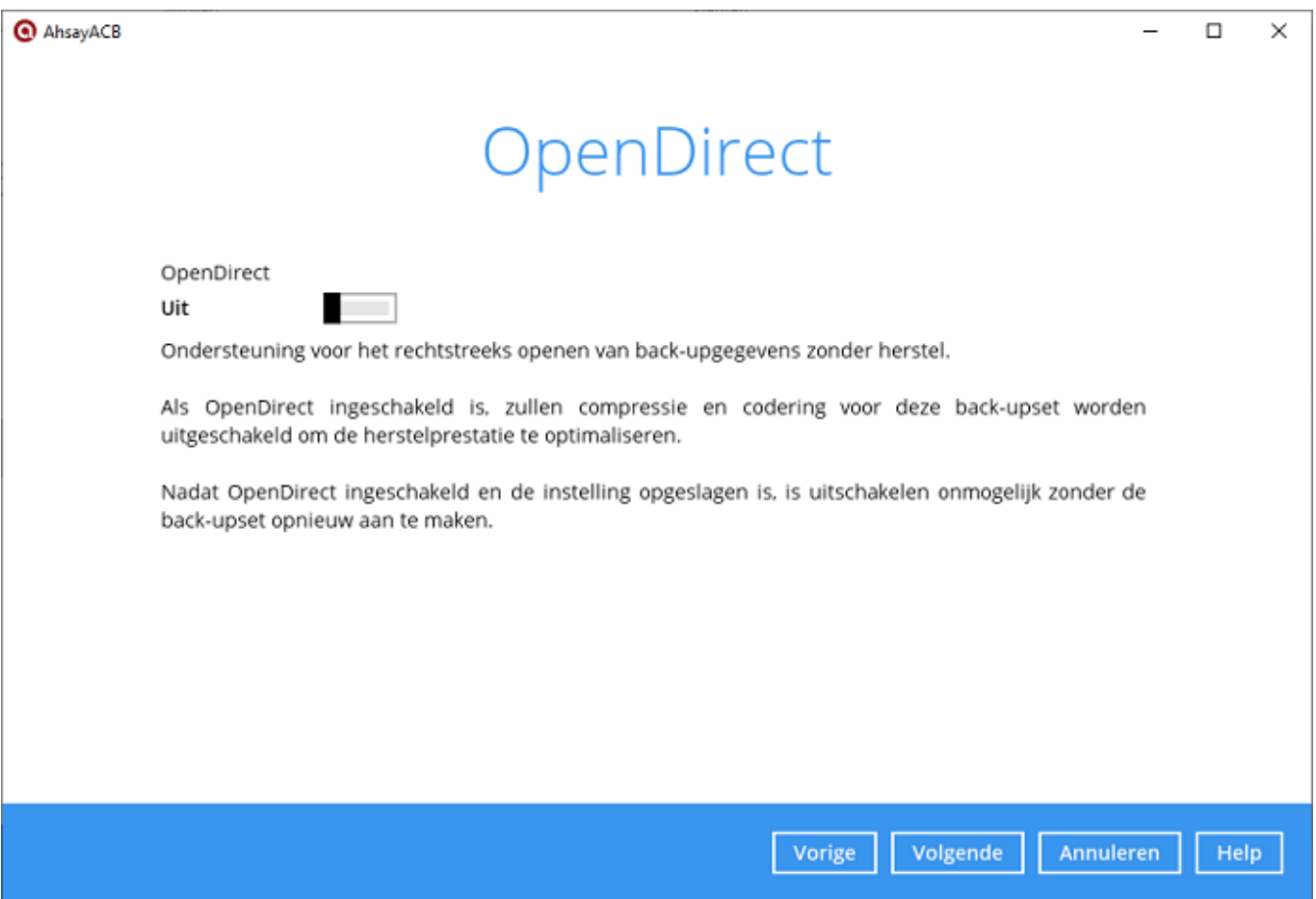

9. Kies nu of je de backups versleuteld wilt gaan opslaan in de Mihos.net cloud. Wij raden aan dit wel te doen. Belangrijk is het wachtwoord (ook wel sleutel genoemd) goed te bewaren. Zonder de sleutel is het onmogelijk een backup te herstellen. Als je gebruik wilt maken van versleuteling, kies dan voor Gebruikerswachtwoord als coderingstype.

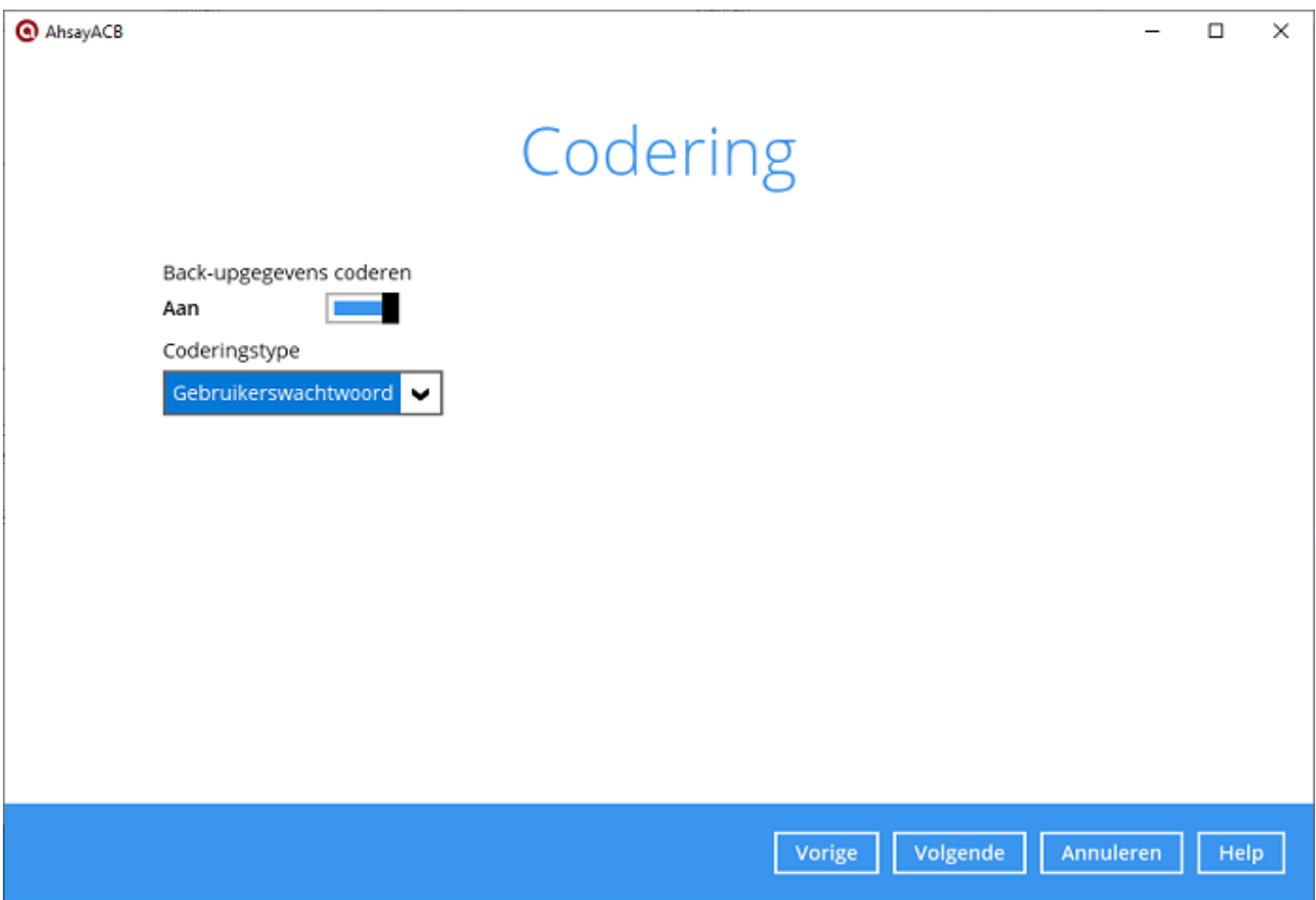

Er zal nu een scherm geopend worden met de sleutel. Bewaar deze goed! Klik op Volgende. De backup is nu goed geconfigureerd:

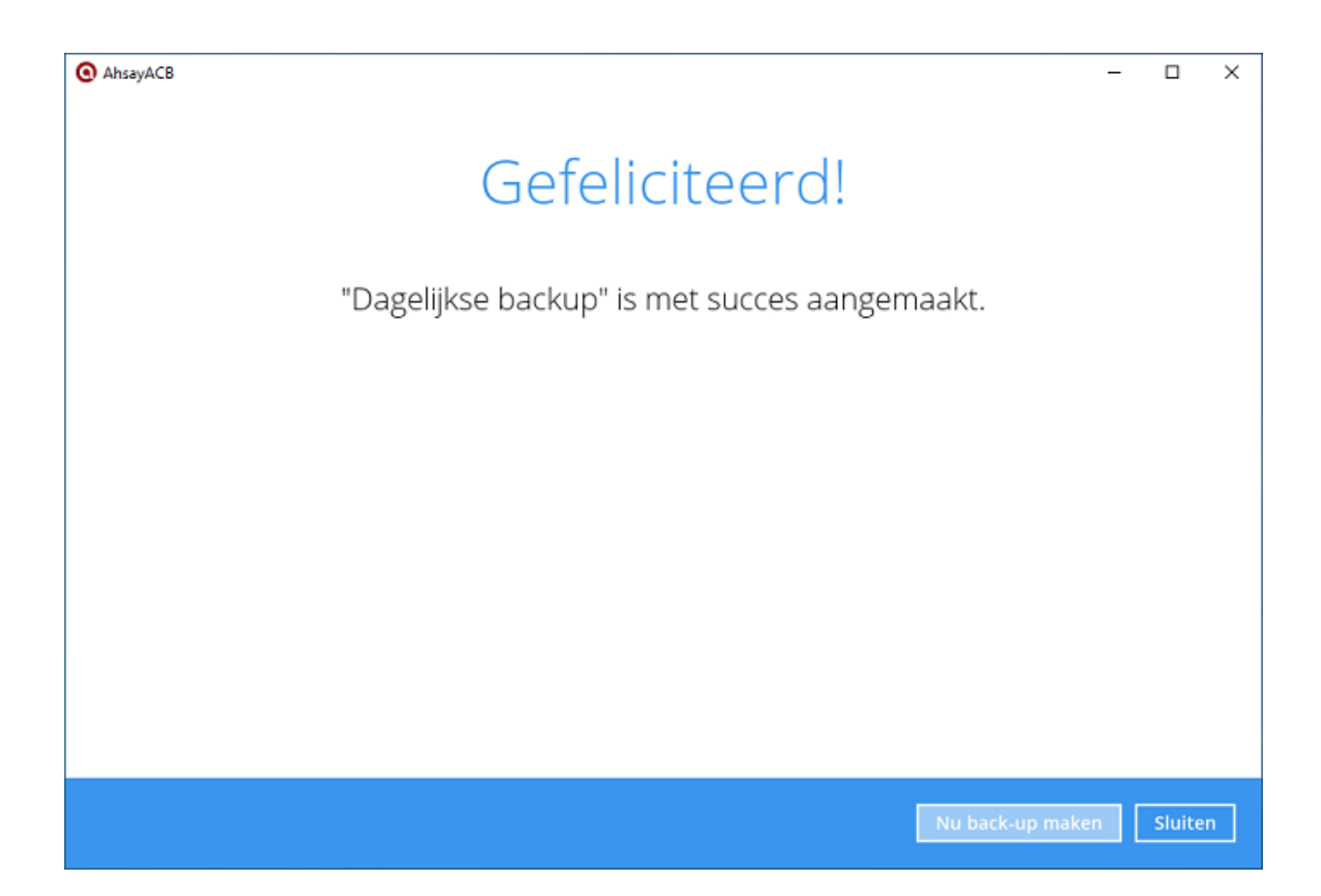

Unieke FAQ ID: #1200 Auteur: Erik Laatst bijgewerkt:2019-07-22 14:57